# Running a PLO Report School/Department Coordinator Guides

August 2023

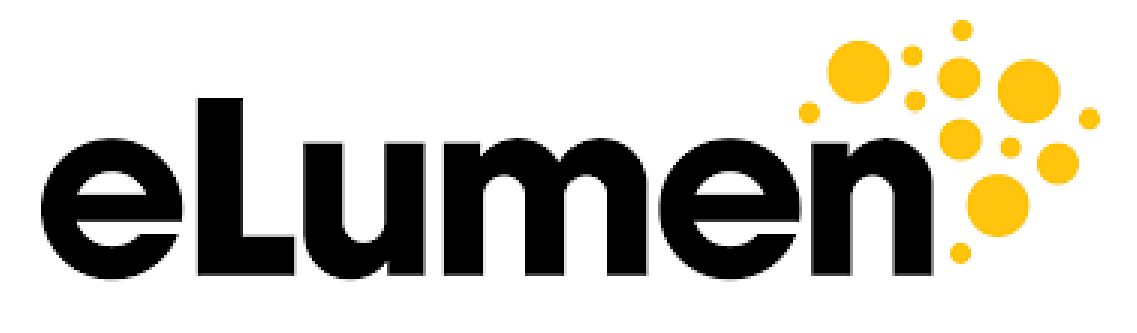

**Connecting What's Possible** 

Written By

OFFICE OF PLANNING, RESEARCH, INNOVATION, & INSTITUTIONAL **EFFECTIVENESS** 

## Running a PLO Report in eLumen

1. Access the [eLumen page](https://mjc.elumenapp.com/elumen/Controller?actionClass=loginAction&processType=login&page=login%2Flogin.jsp) and sign through single sign-on

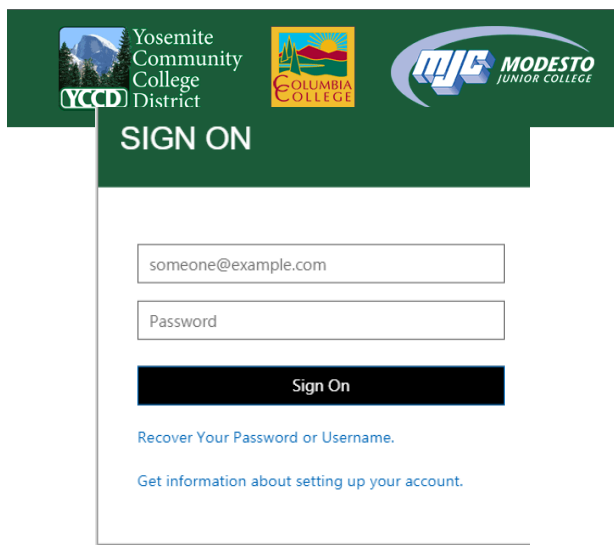

2. Check to ensure you are in the department coordinator role and in the correct department

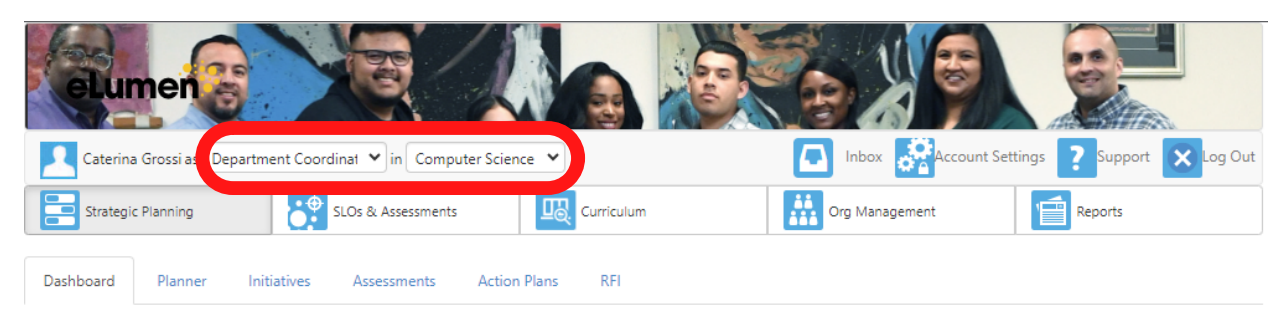

#### 3. Click on the **"Reports"** tab.

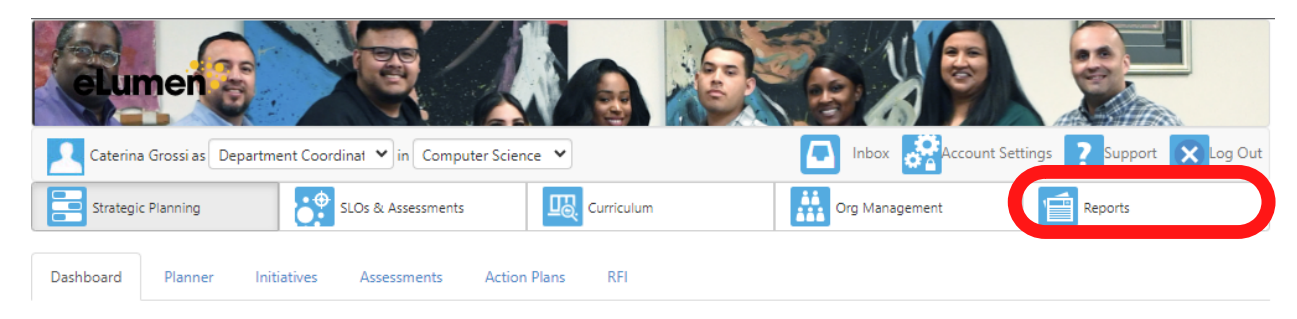

This will bring you to the **"Available Reports"** area of eLumen.

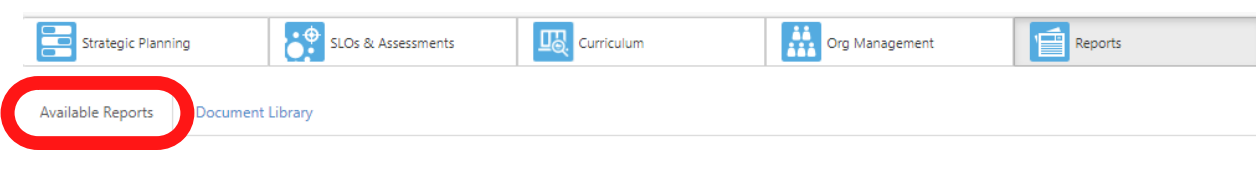

Please select one of the following reports

#### 4. Click on "**SLO Performance Report"**.

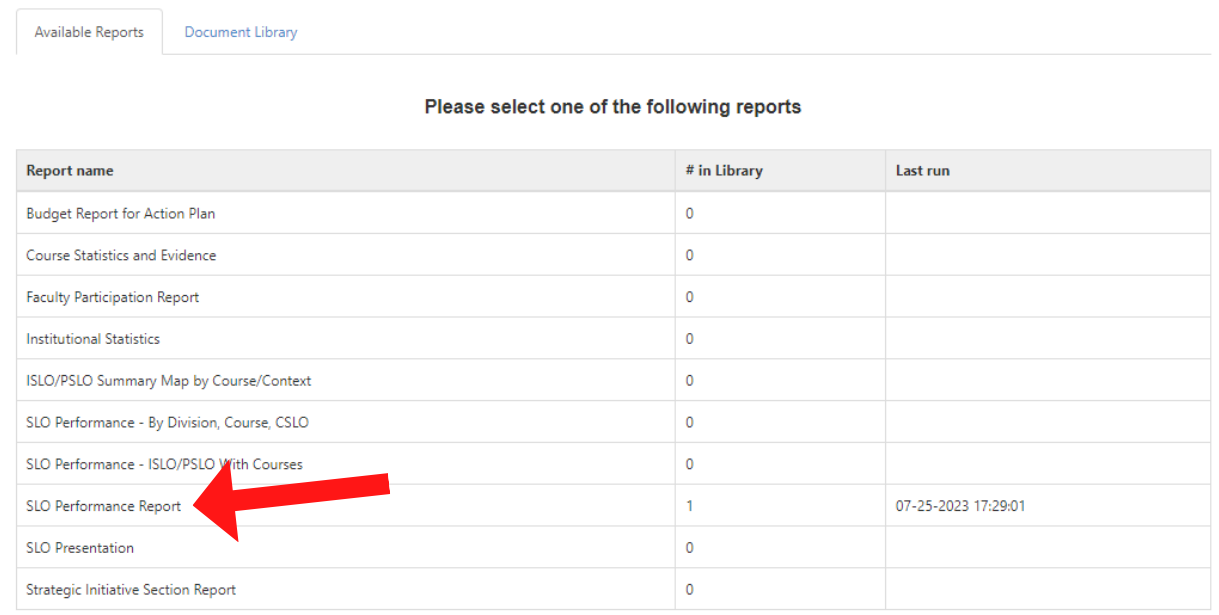

5. Generate a report for **"Programs"** and select the program for which you would like to run the report.

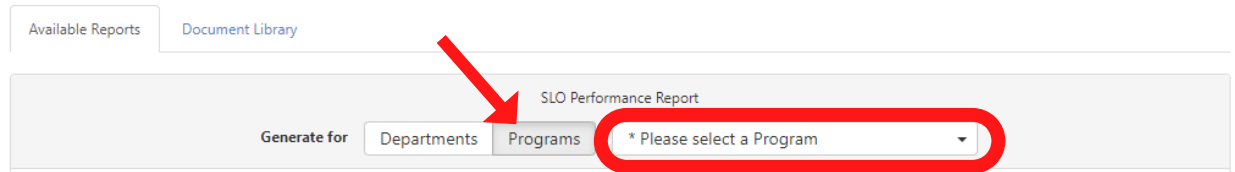

6. Give your report a title (e.g. ENGL AA-T PLO Report)

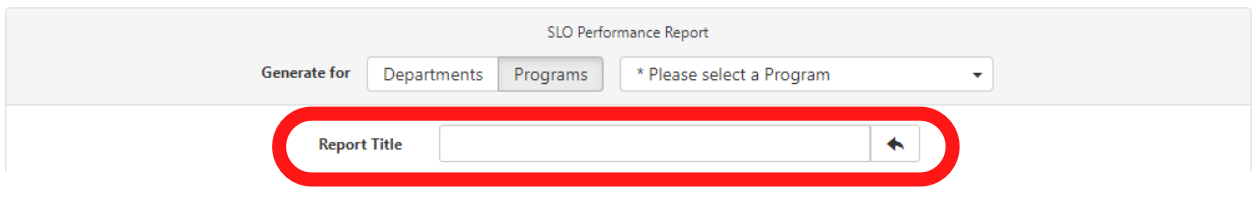

7. Click on the **"Terms"** drop down menu to select which terms you would like to see in the report

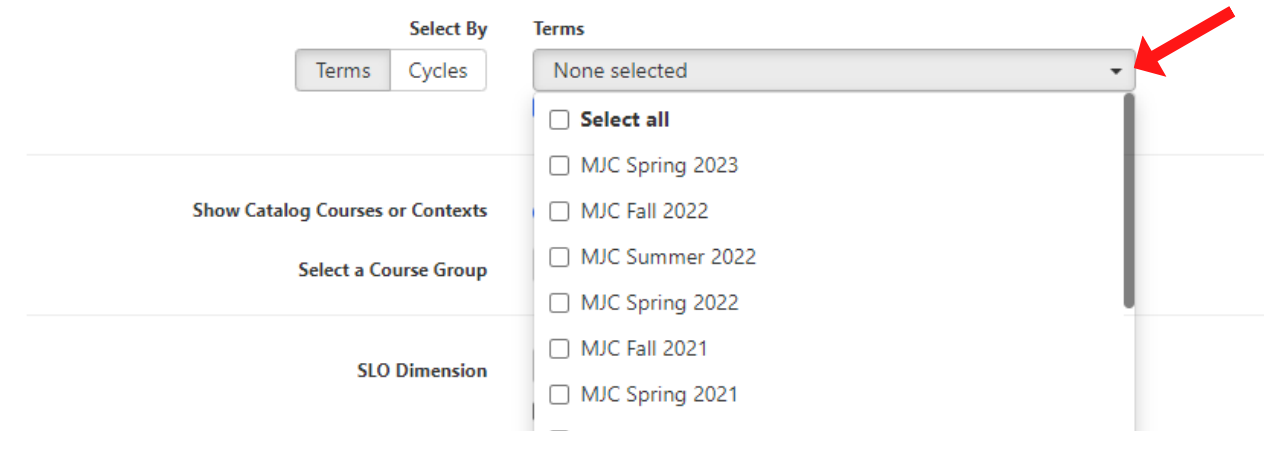

8. Click on the **"SLO Dimension"** drop down menu and select Program PSLOs

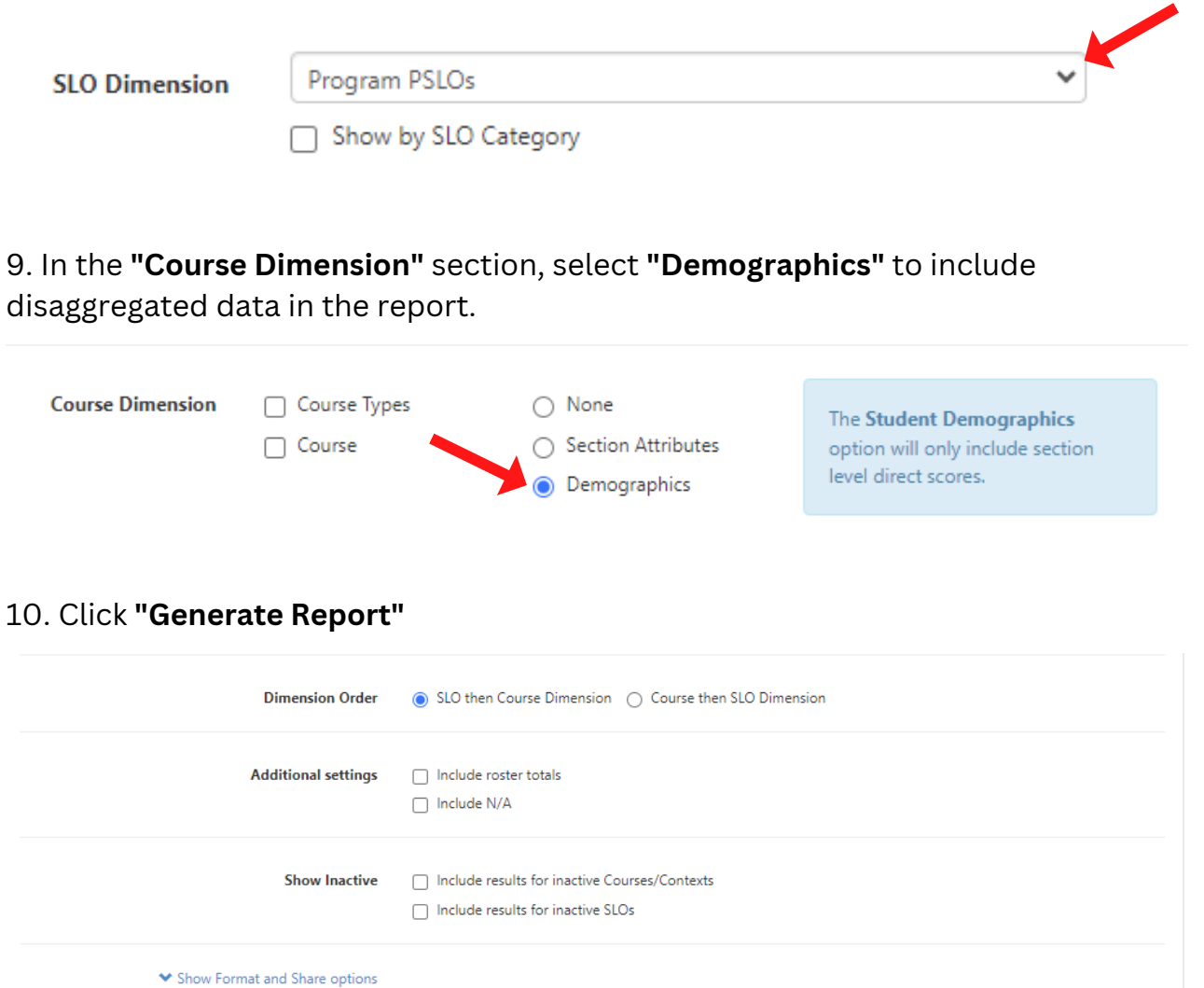

11. You will receive an email once your report is complete. The report can be found in your eLumen Document Library. Select the **"Document Library"** sub-tab to view your report.

Generate Report

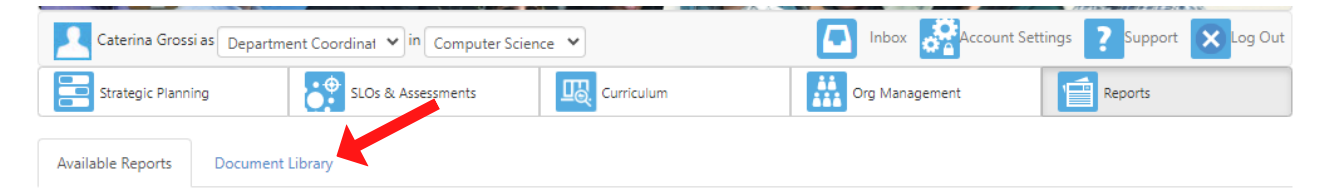

12. Select the report and click download.

### *Questions? Need assistance?*

Email us at mjcinstitutionaleffectiveness@yosemite.edu